# **GUIA DE CONTINGUT DIGITAL ACCESSIBLE: VÍDEO**

Camtasia de

U

Editors Mireia Ribera i Toni Granollers Autors Marta Oliva i Mireia Ribera.

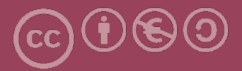

## **Guia de Camtasia Studio**

#### **Autors**

Marta Oliva i Mireia Ribera

#### *dins*

## **Guia de contingut digital accessible: vídeo**

#### **Editors**

Mireia Ribera Turró, Universitat de Barcelona. Membre del grup de treball dedicat a l'accessibilitat digital en docència, recerca i innovació docent (Adaptabit).

Toni Granollers i Saltiveri, Universitat de Lleida. Membre del grup de recerca en interacció persona-ordinador i integració de dades (GRIHO).

#### **Autors**

Xavier Carrera Farran; Miquel Centelles Velilla; Jordi Coiduras Rodríguez; Roberto García González; Rosa M. Gil Iranzo; Víctor Gil Lloret; Juan Manuel Gimeno Illa; Toni Granollers i Saltiveri; Marta Oliva Solé; Afra Pascual Almenara; Mireia Ribera Turró; Josep M. Ribó Balust; Marina Salse Rovira; Montserrat Sendín Veloso; Bruno Splendiani

#### **Disseny de la portada**

Cat&Cas. Els membres del projecte a partir de la idea de la "Guia de contingut digital accessible"

**Primera edició**: març 2013 **Dipòsit legal**: L-102-2013 **ISBN:** 978-84-695-6918-4

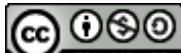

Aquest document té una llicència **Reconeixement-No Comercial-Compartir-Igual 3.0 de Creative Commons**. La llicència completa es pot consultar a: http://creativecommons.org/licenses/by-nc-sa/3.0/es/legalcode.ca

Aquesta guia ha estat desenvolupada gràcies als següents recursos:

- projecte "**El vídeo sense barreres com a suport per la docència en l'educació superior**" corresponent a la convocatòria MQD2010 de l'Agència de Gestió d'Ajuts Universitaris i de Recerca (AGAUR) i amb el número d'expedient: **2010MQD00008**
- **conveni de col·laboració** entre **ACTIVA MÚTUA 2008** i la **Universitat de Lleida** que mitjançant el grup de recerca GRIHO dóna suport al desenvolupament de projectes i de tecnologies que possibilitin l'adaptació i reinserció laboral de persones amb discapacitat, en l'àmbit de les Tecnologies de la Informació i Sistemes Informàtics.

## **Guia de contingut digital accessible: vídeo**

Guia del Camtasia Studio

## **PRESENTACIÓ**

*Aquest document és una introducció a l'eina Camtasia Studio. L'aplicació està especialitzada, entre d'altres, a elaborar vídeos de contingut docent accessible a partir de presentacions preparades en Microsoft PowerPoint.*

## **Sumari**

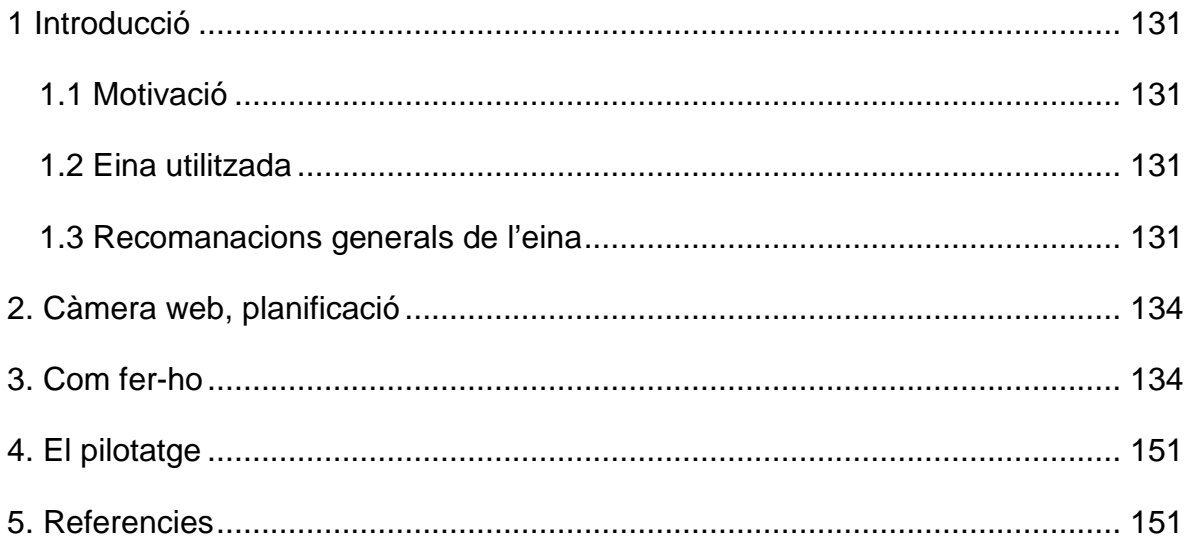

## <span id="page-6-0"></span>**1. INTRODUCCIÓ**

## <span id="page-6-1"></span>*1.1 MOTIVACIÓ*

El Camtasia Studio és una eina molt completa especialitzada en la creació i edició de vídeos. A més, el complement del Camtasia Studio per a Microsoft PowerPoint permet de forma senzilla obtenir un vídeo a partir d'una presentació.

Aquest document no busca ser un manual complet d'ús del Camtasia Studio sinó que se centra en la part de transformar a vídeo presentacions i vol ser **una guia de recomanacions**, per als docents acostumats a utilitzar el programa Microsoft PowerPoint, per crear les presentacions.

## <span id="page-6-2"></span>*1.2 EINA UTILITZADA*

Per descriure els passos d'aquesta guia, s'ha utilitzat l'eina següent:

#### **Eina i versió: Camtasia Studio versió 8.0.3.994**

- Tipus de llicència: avaluació (amb una durada de 30 dies).
- Sistema operatiu: Windows (també hi ha la versió per a Mac).
- Enllaç per descarregar l'eina: [http://www.techsmith.com/camtasia.html.](http://www.techsmith.com/camtasia.html)
- Cal tenir instal·lat prèviament el programa Microsoft PowerPoint perquè s'instal·li automàticament el complement del Camtasia Studio.

## <span id="page-6-3"></span>*1.3 RECOMANACIONS GENERALS DE L'EINA*

Per instal·lar l'eina únicament cal descarregar-se l'arxiu d'instal·lació i seguir-ne els passos en executar-lo. Cal tenir cura, durant la instal·lació, que en la pantalla corresponent als complements (*Camtasia Studio 8 Add-in*), la casella de verificació del complement del Camtasia Studio per a Microsoft PowerPoint estigui habilitada.

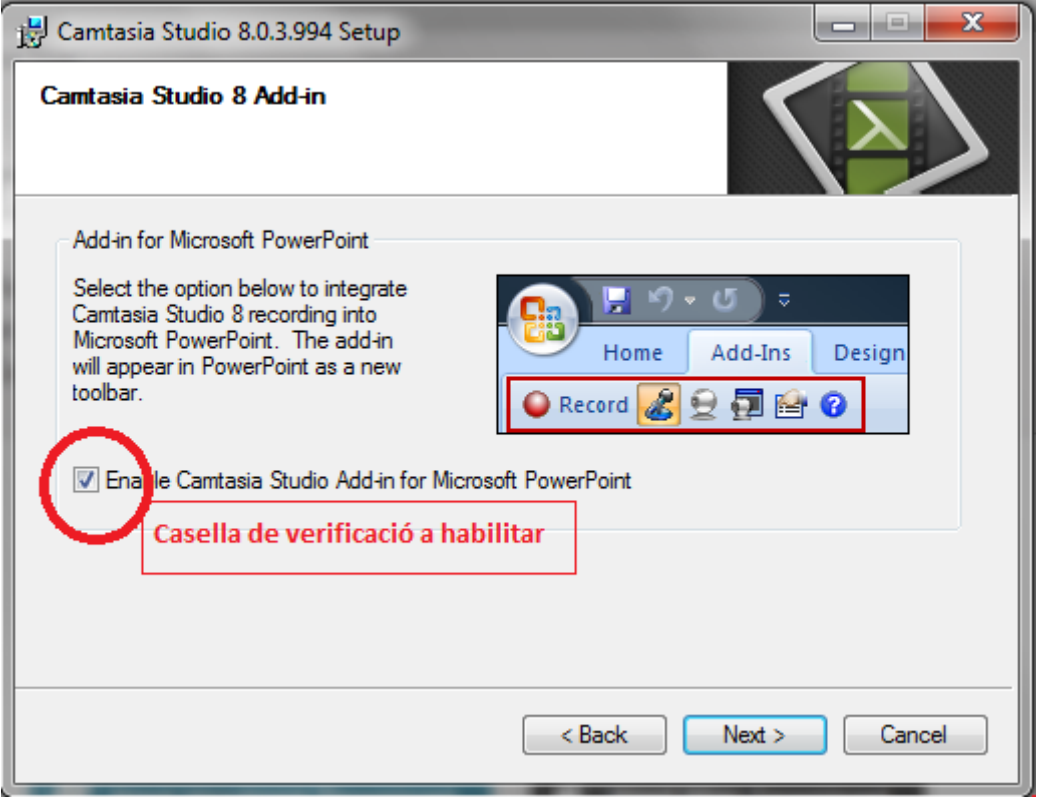

**Imatge 80. Pantalla per als complements del Camtasia Studio 8**

Un cop finalitzada la instal·lació del Camtasia Studio, la primera vegada que s'executi l'eina PowerPoint de Microsoft apareixerà, de forma automàtica, l'avís que el complement del Camtasia Studio s'ha instal·lat. En aquest moment es dóna l'opció, d'obtenir una guia sobre com treure profit del complement o de veure, mitjançant una presentació, com començar a utilitzar el complement.

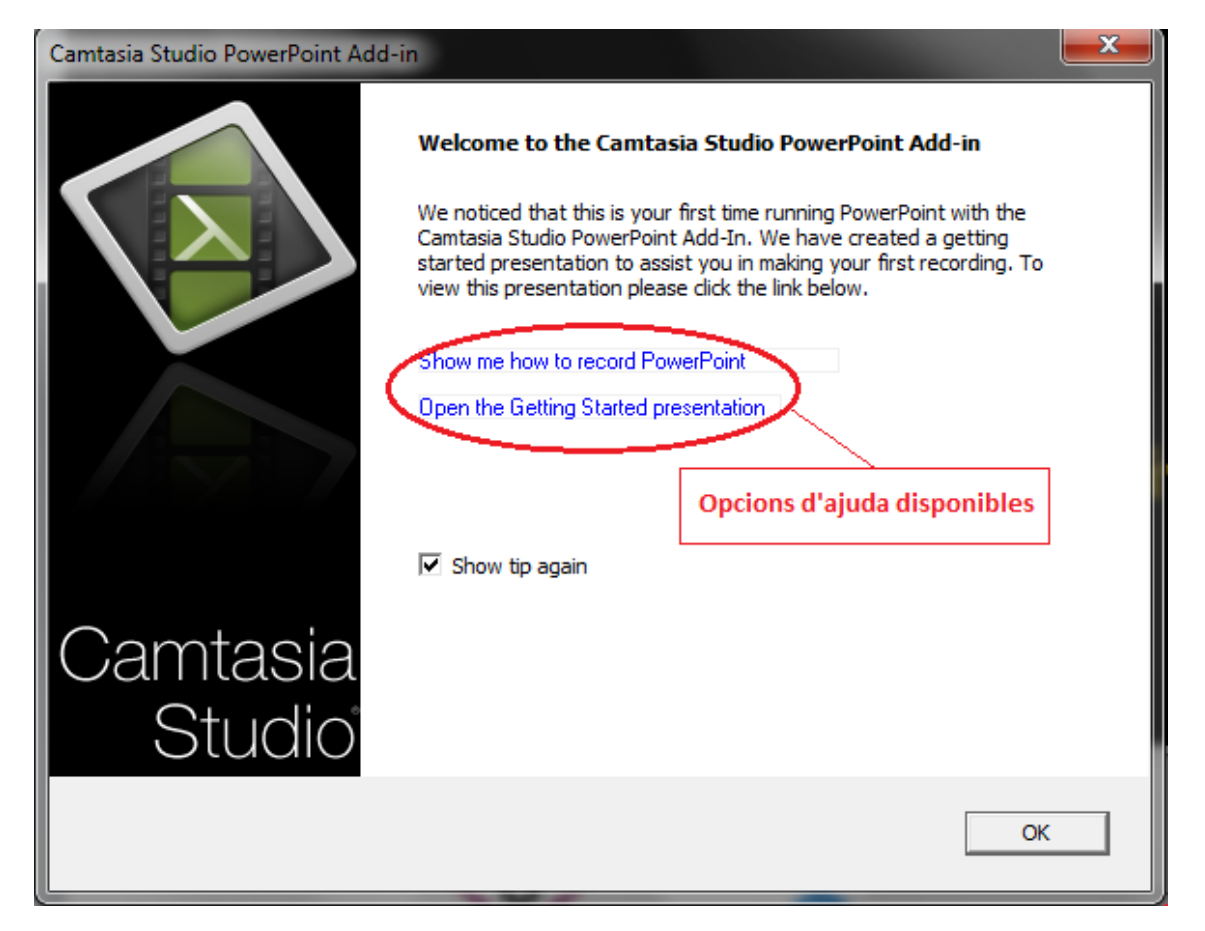

**Imatge 81. Pantalla informativa sobre l'existència en Microsoft Power Point del complement de Camtasia Studio** 

Aquest complement permet:

- Crear una presentació a partir d'un vídeo.
- Incorporar com a subtítols els textos de les notes de la presentació.
- Aprofitar l'estructuració en pistes (*tracks)* per afegir altres informacions addicionals (per exemple, audiodescripcions), per aconseguir un vídeo més accessible.
- Enregistrar no només la presentació, sinó també el so (utilitzant un micròfon) i la imatge de la persona que està duent a terme la presentació (mitjançant una càmera web).

## <span id="page-9-0"></span>**2. CÀMERA WEB, PLANIFICACIÓ**

Tot i que la part tècnica del procés de creació de vídeos accessibles des de Microsoft PowerPoint és força senzilla, cal tenir en compte una sèrie d'aspectes que ajudaran a obtenir un millor vídeo accessible final.

Abans de l'edició del vídeo, cal planificar tots els aspectes que s'hi vulguin incorporar: la presentació en si, el so, els subtítols, les audiodescripcions, etc. Si tots els elements que han de formar el vídeo accessible estan ben planificats, el resultat del vídeo final és de més qualitat. Per a més informació consulteu la *Guia de contingut digital accessible: planificació del vídeo accessible* [1].

Per a la secció següent, en què es descriu com crear un vídeo docent accessible, es parteix del supòsit que ja es disposa de tot el material necessari.

## <span id="page-9-1"></span>**3. COM FER-HO**

En aquesta secció es descriu el procés que cal seguir per arribar a produir un vídeo docent accessible a partir d'una presentació amb el Microsoft PowerPoint.

#### **Passos que s'han de seguir**

## **Pas 1 Enregistrament de la presentació**

Un cop oberta la presentació mitjançant el Microsoft PowerPoint, cal seleccionar l'opció *Complements* del menú del PowerPoint perquè aparegui la barra d'eines del complement del Camtasia Studio.

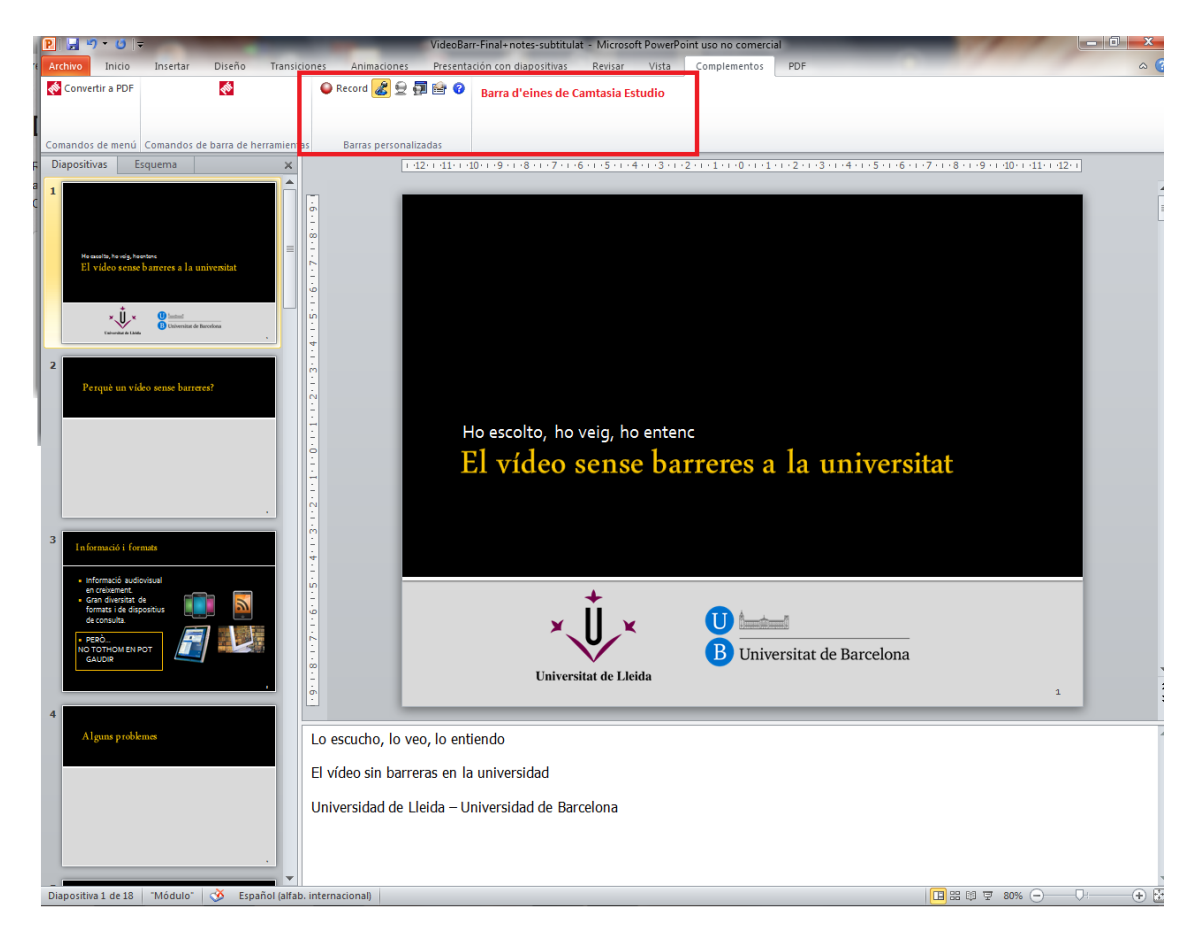

**Imatge 82. Barra d'eines del Camtasia Studio en l'opció** *Complements* **de Microsoft PowerPoint**

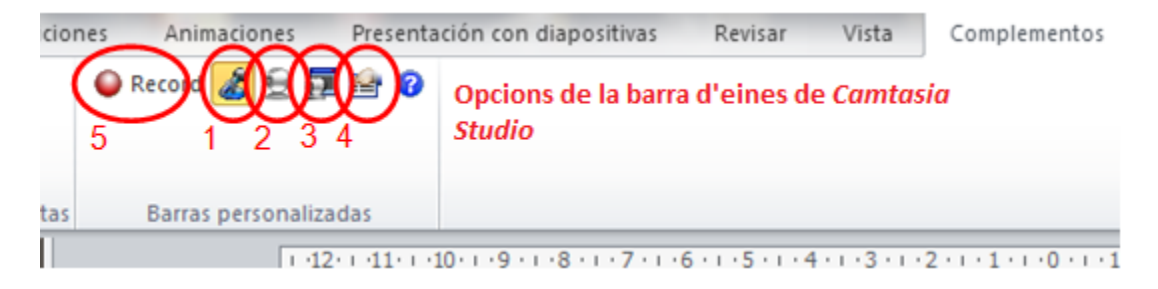

**Imatge 83. Opcions de la barra d'eines del Camtasia Studio.** 

En aquesta barra es troben les opcions necessàries per enregistrar la presentació en què, per defecte, es troba seleccionada la **icona amb la imatge del micròfon** (1) per enregistrar el so. Si, a més, es vol enregistrar la imatge de la persona que fa la presentació aleshores cal seleccionar, també, la **icona amb la imatge de la càmera web** (2). És recomanable utilitzar la **icona de la imatge de previsualització** (3) per

poder ajustar la càmera web en la situació adequada segons la imatge que es vulgui gravar. Amb la **icona d'opcions** (4) es poden seleccionar les opcions que es vulguin per a l'enregistrament (per exemple, inici de l'enregistrament en pausa, les tecles per aturar i seguir l'enregistrament, etc.). Amb la **icona d'enregistrament** (5) es prepara la presentació i la barra d'inici d'enregistrament.

Procediment per enregistrar:

- 1. Establir el nivell adequat perquè la veu quedi ben enregistrada amb el **regulador del micròfon** (1).
- 2. Iniciar l'enregistrament amb *Click to begin recording* (2).

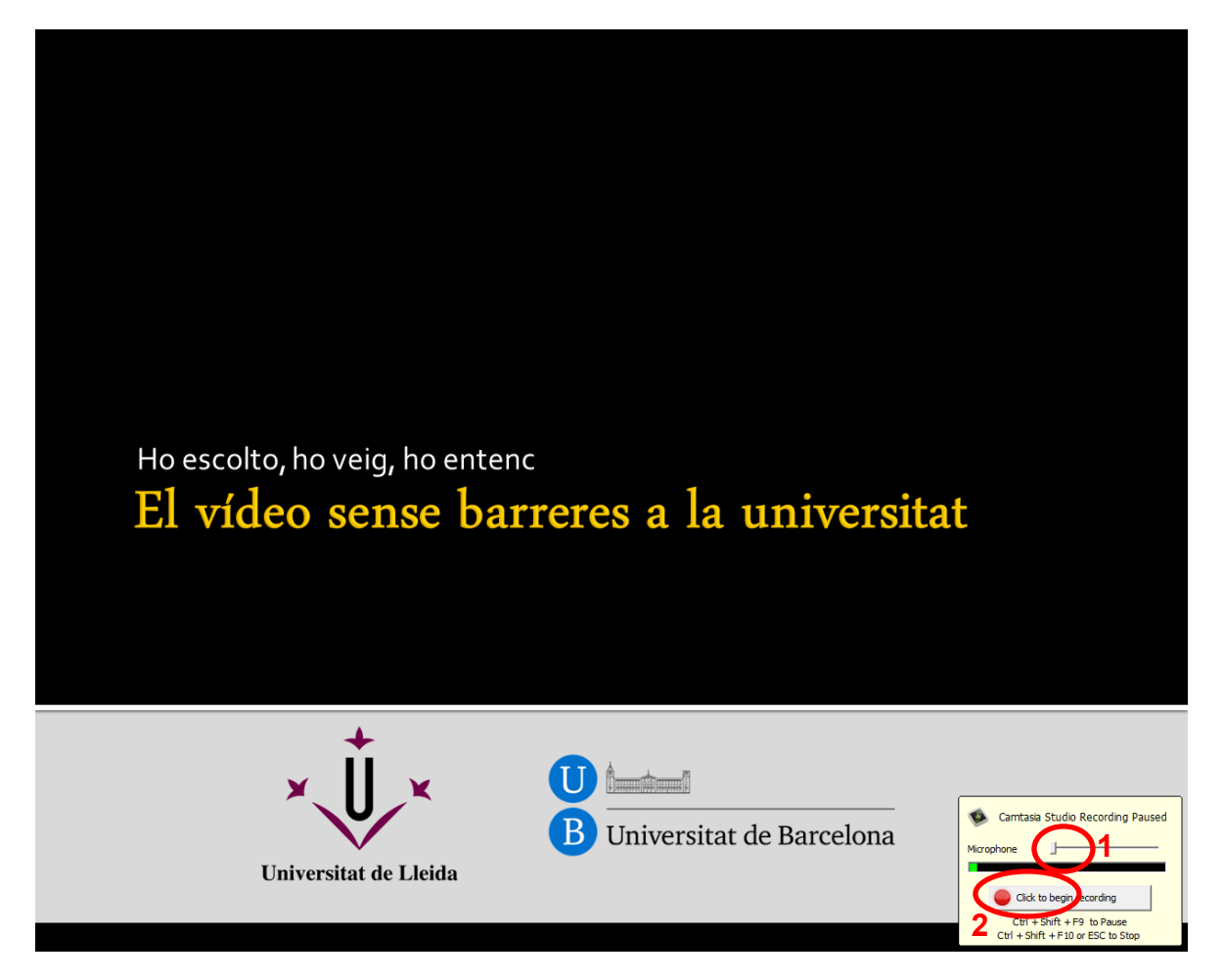

**Imatge 84. Opcions per iniciar l'enregistrament de la presentació**

3. Es pot aturar l'enregistrament prement Esc. Una finestra emergent preguntarà si es vol aturar o continuar amb l'enregistrament.

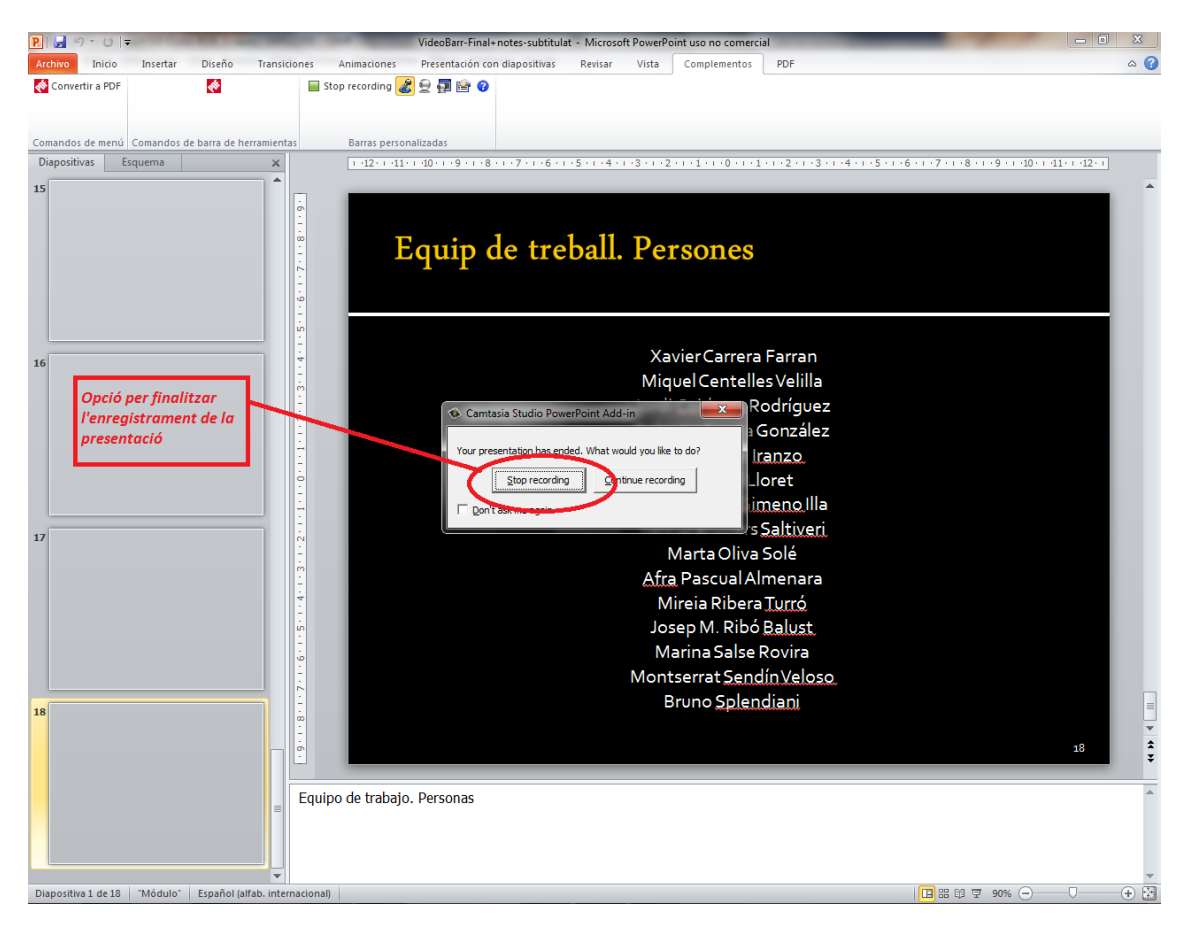

**Imatge 85. Finalitzar l'enregistrament de la presentació.**

- 4. Finalitzar l'enregistrament amb l'opció *Stop recording* des d'on es pot guardar l'enregistrament en un arxiu específic del Camtasia Studio (\*.camrec).
- 5. Decidir si es vol editar o produir el vídeo a partir de la finestra emergent que apareix (vegeu els passos següents).

## **Pas 2 Inici de l'edició de la presentació**

Un cop finalitzat l'enregistrament de la presentació i guardat l'arxiu corresponent, cal escollir *Edit your recording*.

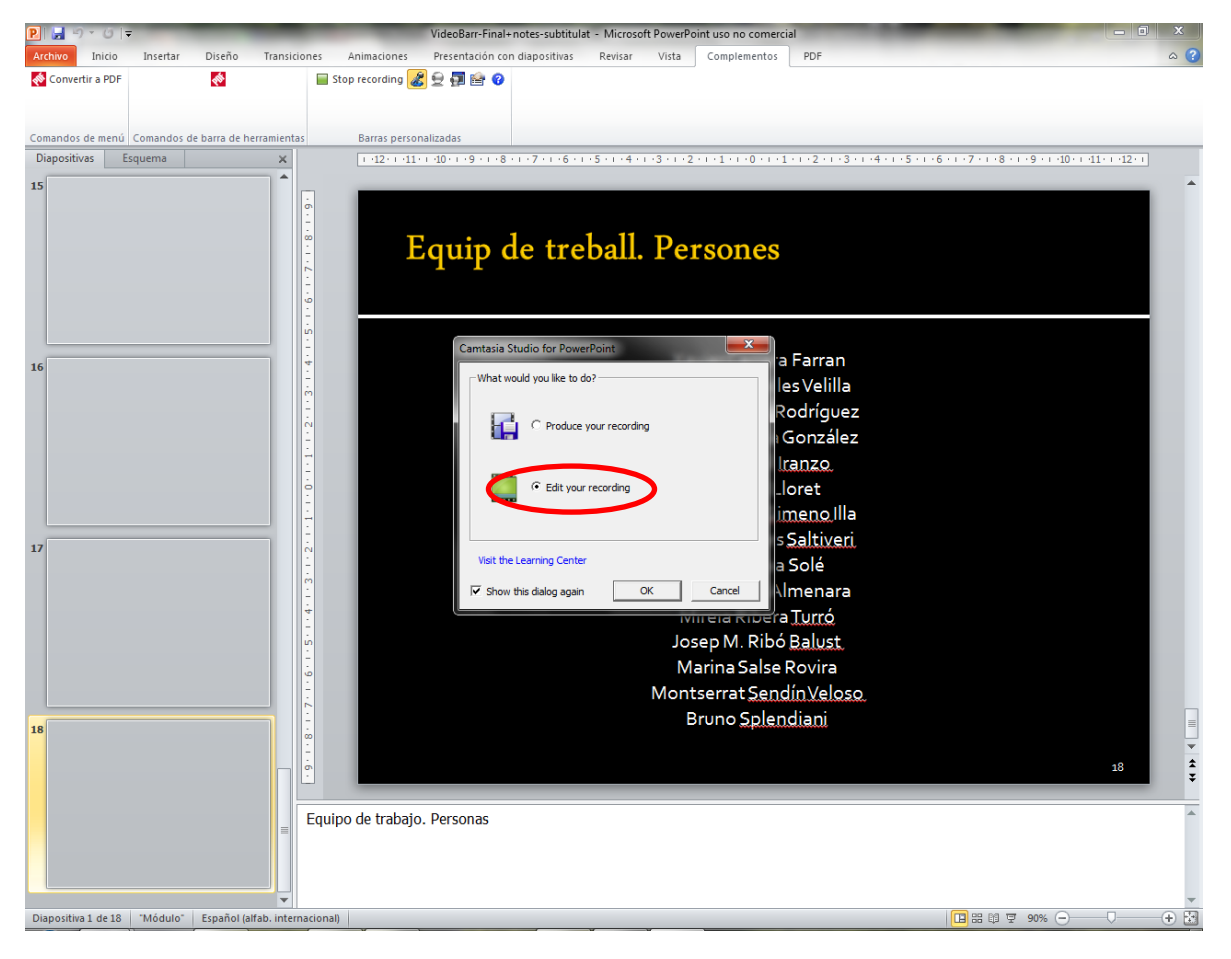

**Imatge 86. Finestra per iniciar l'edició del vídeo**

En prémer el botó **OK** s'inicia automàticament el programa Camtasia Studio. De forma prèvia a l'edició, cal donar al programa tot un seguit de paràmetres:

• Inclusió de les notes com a subtítols. En principi s'ha de contestar de forma afirmativa, tot i que en el pas següent es veuen, també, altres opcions per introduir els subtítols.

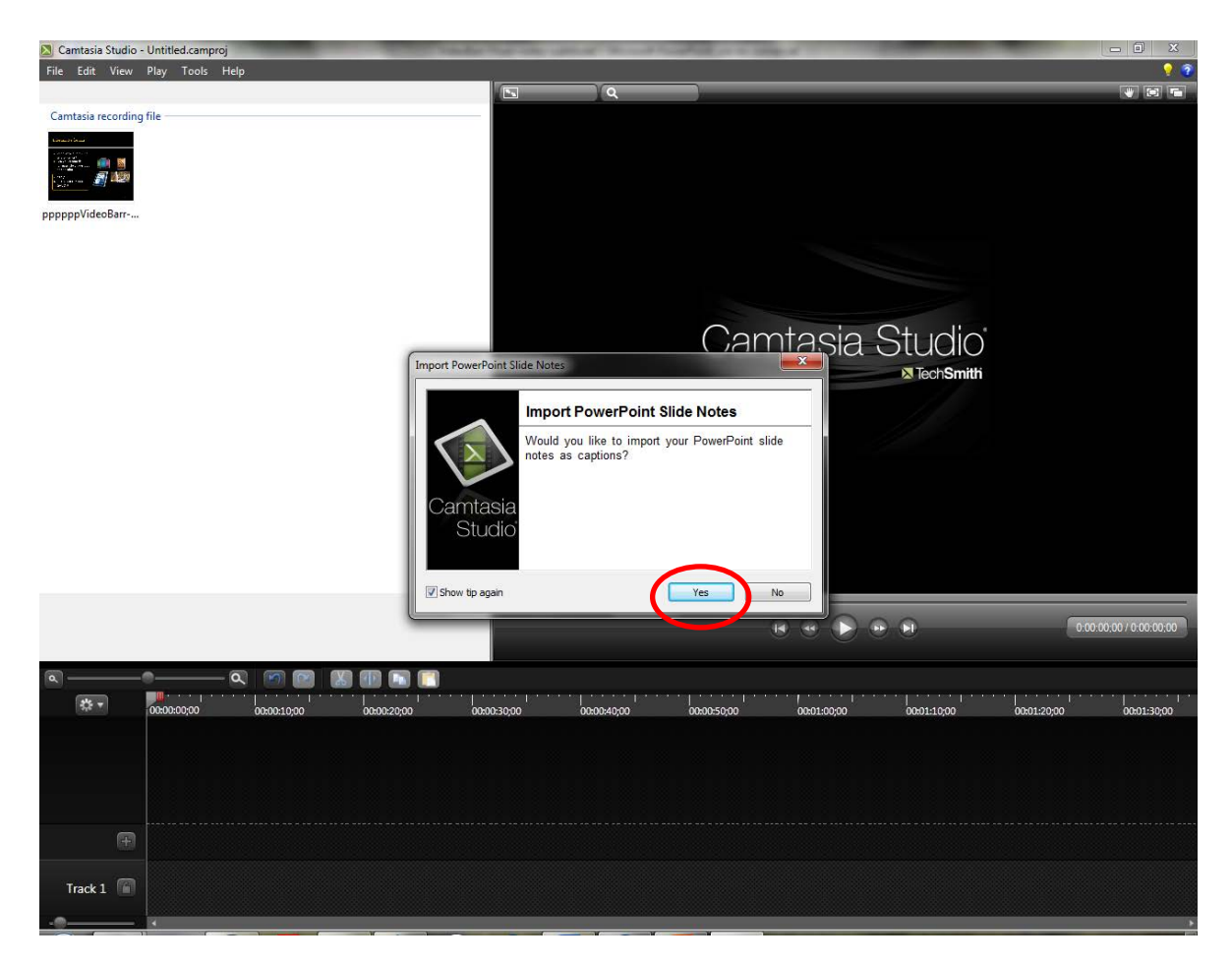

**Imatge 87. Importació de les notes de la presentació com a subtítols**

• Tria de la mida del vídeo (1) i del color del fons de pantalla (2) que queda darrere de les diapositives (en cas que la mida de les diapositives sigui inferior a la mida escollida per al vídeo; per exemple, en el cas que es vulgui afavorir la visualització dels subtítols sota de les diapositives, tal com es pot veure en la imatge 15).

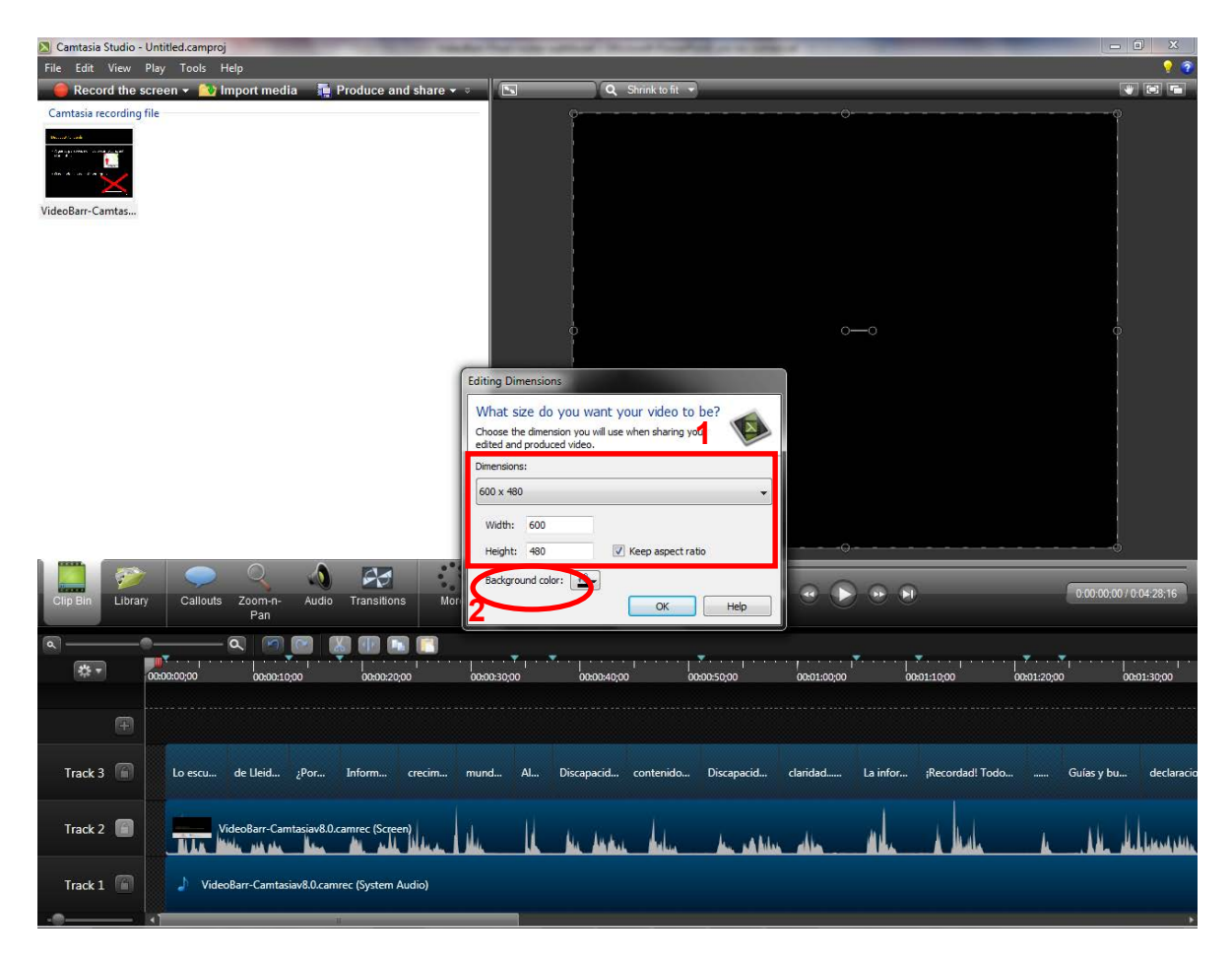

**Imatge 88. Elecció de la mida del vídeo i del fons de pantalla**

Es pot veure el detall, en edició, de les pistes en què s'ha incorporat la presentació prèviament enregistrada. En aquest cas correspon a una presentació en la qual únicament s'han enregistrat la imatge de les diapositives, els subtítols i la veu. Diapositives i veu han quedat incorporades en una mateixa pista (Track 2), tot i que existeix l'opció de separar-les en dues pistes independents (imatge 11). En la pista 3 (Track 3) s'han afegit els subtítols, a partir de les notes de la presentació. Finalment, en la pista 1 (Track 1), s'ubicaria la música de fons en cas que hagués sonat durant l'enregistrament de la presentació. Per contra, hi queda incorporat el silenci.

Si, a banda d'aquests tres elements se n'hi haguessin incorporat d'altres, com ara una gravació de l'orador, s'incrementaria el nombre de pistes.

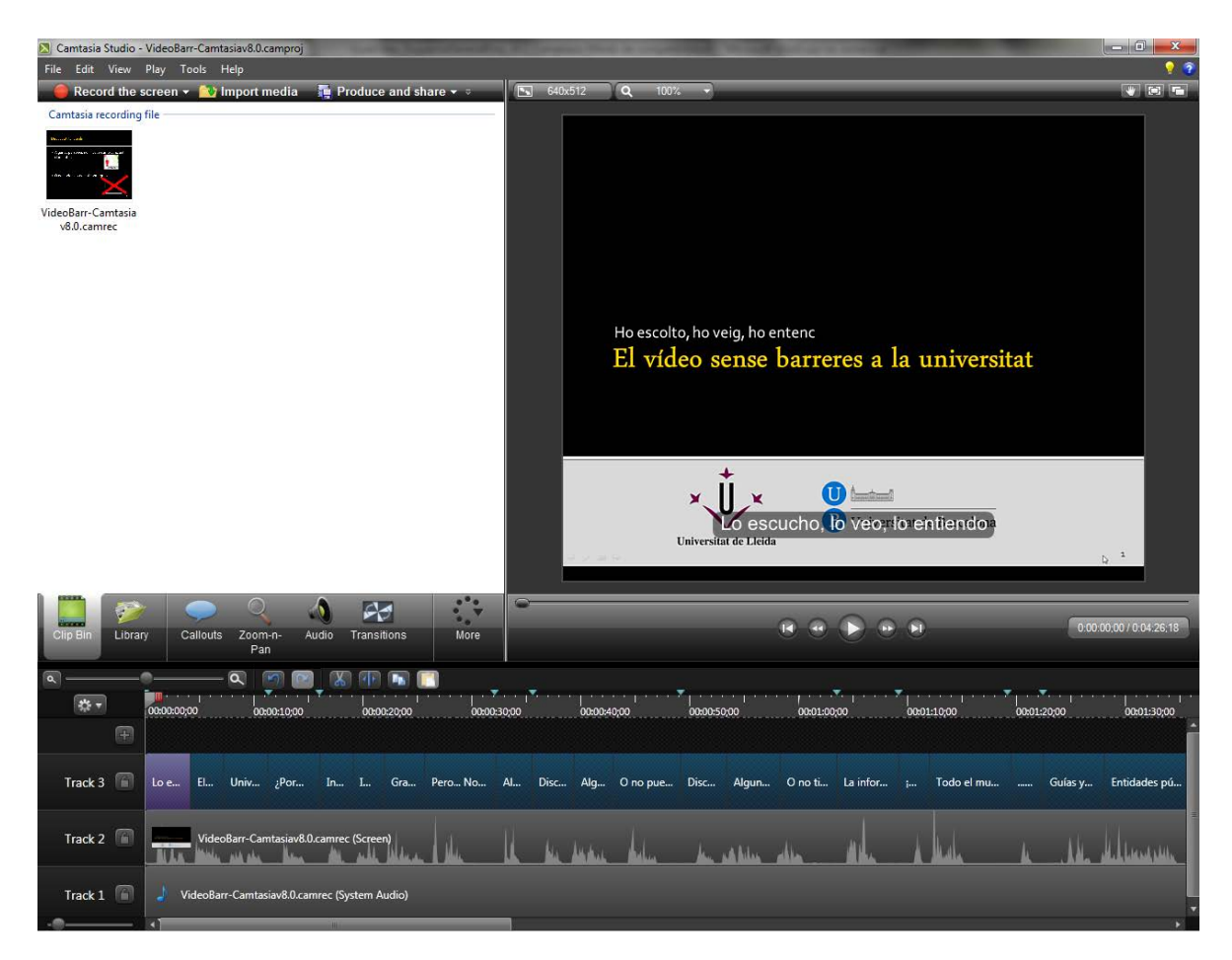

**Imatge 89. Detall de les pistes en què s'ha incorporat el vídeo enregistrat**

És important tenir en compte, també, que el Camtasia Studio permet eliminar o afegir pistes de forma senzilla segons es necessiti. Per exemple, es podrien separar diapositives i veu en dues pistes per facilitar-ne l'edició independent.

| Camtasia Studio - Untitled.camproj<br>File Edit View Play Tools Help<br>Record the screen $\star$ <b>C</b> Import media | <b>Produce and share <math>\cdot</math></b><br>$\boxed{5}$ 640x512 | $ -0 $<br>$\blacksquare$<br>Q Shrink to fit                                                                                                    | $\mathbf{x}$<br>, , |
|----------------------------------------------------------------------------------------------------|--------------------------------------------------------------------|----------------------------------------------------------------------------------------------------|---------------------|
| Camtasia recording file<br>المدادسته<br><b>SEPT</b><br>VideoBarr-Camtas                                                 |                                                                    | Ho escolto, ho veig, ho entenc<br>El vídeo sense barreres a la universitat                                                                                   |                     |
|                                                                                                    | Cut<br>Copy<br>Paste<br>Delete                                     | $\mathbf{0}$ (matural<br>×<br>$Ctrl+X$<br>Lo escucho. lo veo, lo entiendo-<br>$Ctrl + C$<br>Universitat de Lleida<br>$Ctrl + V$<br>$\mathbb{Q}$ <sup>1</sup> |                     |
| O<br>$\bullet$<br>Library<br>Callouts<br>Audio<br>Clip Bin<br>Zoom-n-<br>Pan                                            | Group<br>Ungroup                                                   | 0:00:00;20 / 0:04:27;08<br>$Ctrl + G$<br>$Ctrl + U$                                                                                                    |                     |
| $\overline{\mathbf{a}}$<br>$\alpha$<br>$\sqrt{2}$<br>$\sqrt{2}$<br>0x 00:00:00;20<br>00:00:10:00                        | Edit audio<br>Add asset to Library<br>Clip speed                   | 00:00:50:00<br>00:01:20:00<br>00:01:30:00<br>1:40:00<br>00:01:00:00<br>00:01:10:00                                                                           |                     |
| $\blacksquare$                                                                                                    | Separate video and audio                                           |                                                                                                    |                     |
| Track $3$<br>El de Lleid ¿Por<br>L.,<br>Info                                                                            | ski SmartForus<br>Apply speech-to-text                             | contenido Discapacid<br>¡Recordad! Todo<br>claridad<br>La infor<br>Guías y bu<br>$\cdots$                                                                    | declaracio          |
| Track 2<br>VideoBarr-Camtasiav8.0.camrec (Screen)                                                                       | Generate keystroke callouts                                        |                                                                                                    |                     |
| Track 1<br>VideoBarr-Camtasiav8.0.camrec (System Audio)                                                                 |                                                                    |                                                                                                    |                     |

**Imatge 90. Opció per separar la imatge i la veu incorporats a una mateixa pista** 

El programa mostra el detall de les pistes en què s'ha dividit una presentació que incorpora tot un seguit d'elements addicionals, com ara la gravació en càmera web o la música de fons.

- Track 1: la música de fons que sonava a l'ordinador durant l'enregistrament.
- Track 2: la imatge de les diapositives.
- Track 3: la imatge enregistrada mitjançant la càmera web durant l'enregistrament de la presentació (que s'ha separat de la veu).
- Track 4: la veu enregistrada durant l'enregistrament de la presentació.
- Track 5: els subtítols a partir del text incorporat a les notes de les diapositives.

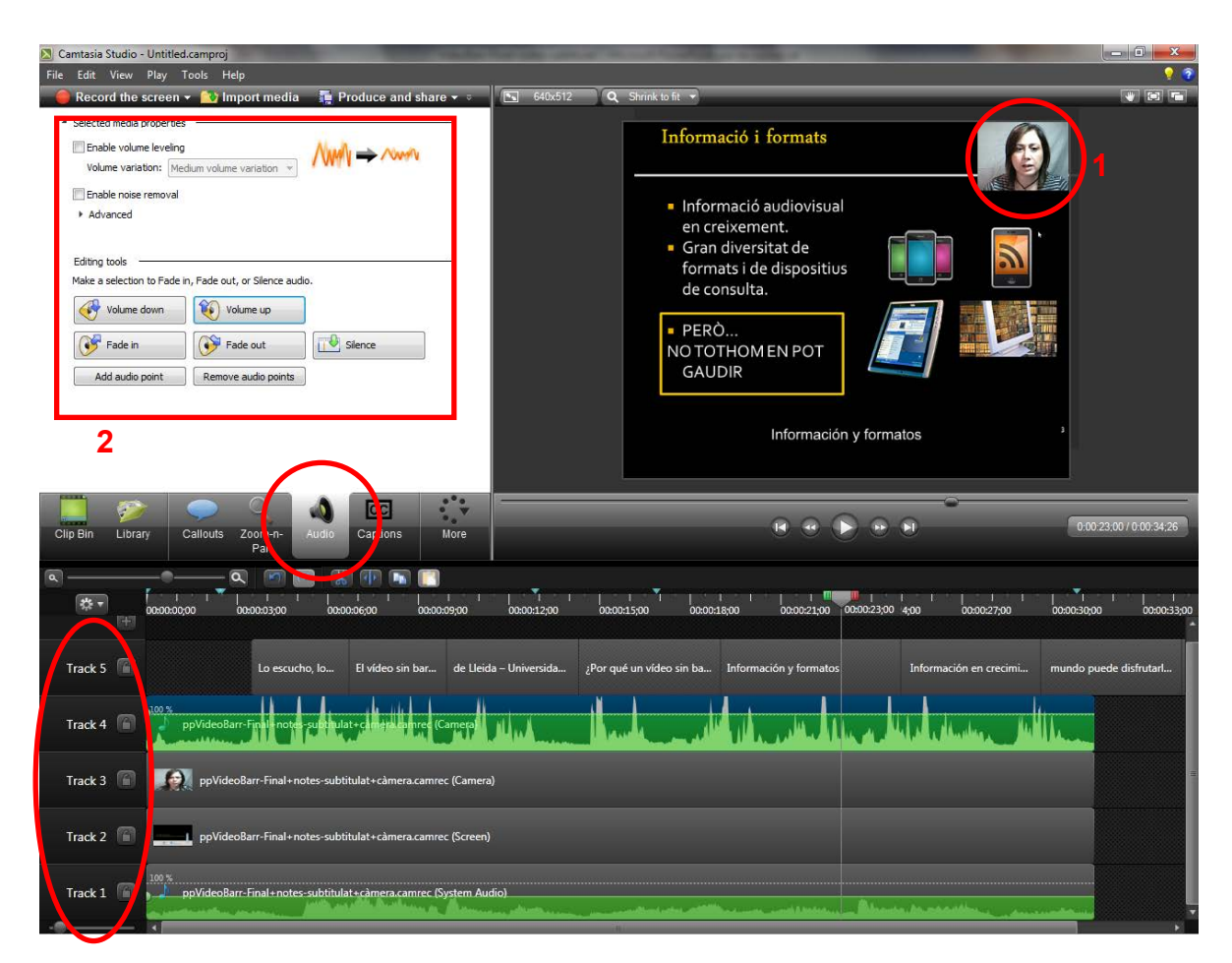

**Imatge 91. Detall de les pistes amb la incorporació d'una presentació enregistrada amb elements addicionals**

Pot també reflectir dos aspectes addicionals més:

- La imatge gravada des de la càmera web durant l'enregistrament de la presentació (1). Durant l'edició es poden escollir les mides i el lloc on mostrar aquesta imatge.
- Les opcions d'edició d'àudio (2) que es poden aplicar tant a la veu (pista 4) com a la música de fons (pista 1). Es pot disminuir i augmentar el volum en cada una de les pistes independentment, fins que s'aconsegueixi una combinació convenient.

Atesa la importància que tenen per a un vídeo accessible, els passos següents s'ocupen de la sincronització de subtítols, així com formes alternatives d'incorporarlos.

## **Pas 3 Sincronització de subtítols**

El Camtasia Studio disposa d'un editor WYSIWYG per als subtítols (1), de manera que qualsevol modificació que s'hi fa (2) es traspassa de forma automàtica a la mateixa presentació. També hi ha l'opció d'habilitar o deshabilitar l'ADA compliance [2].

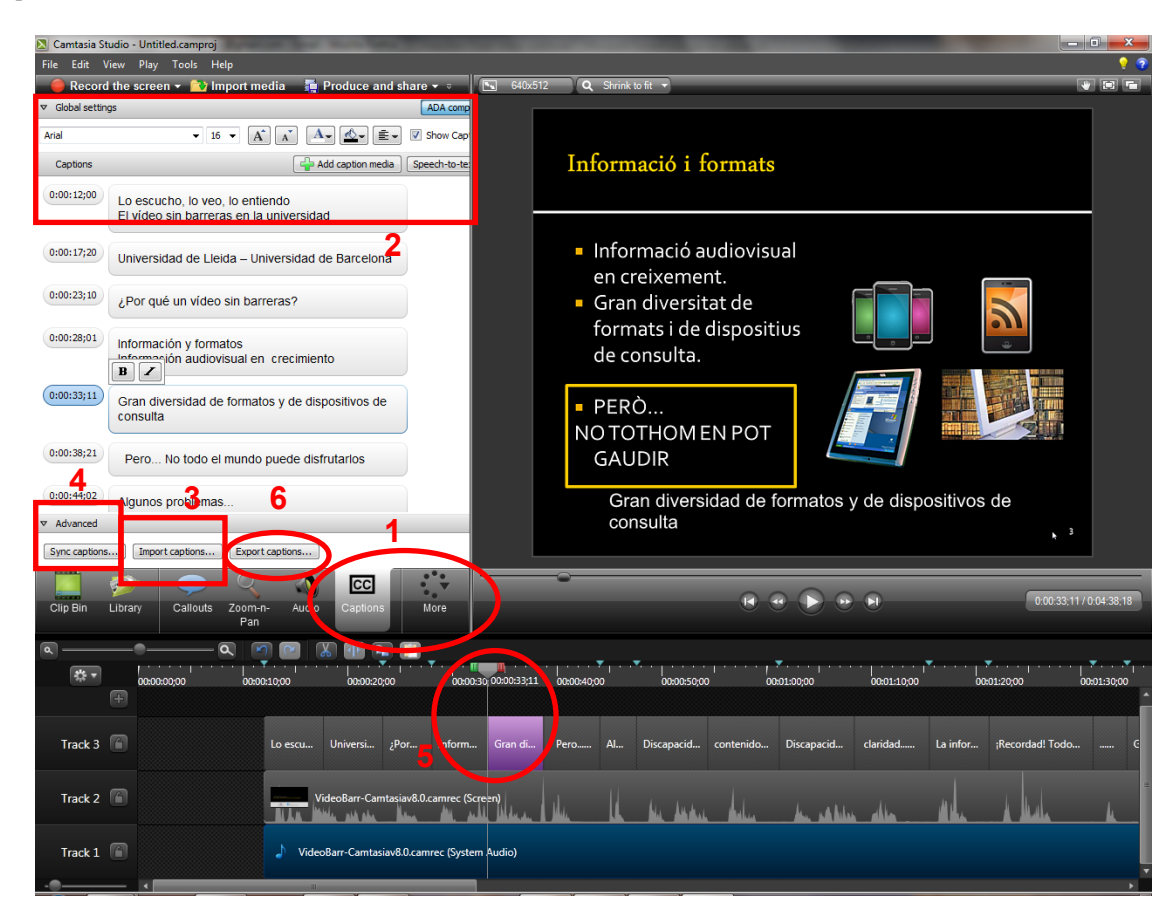

**Imatge 92. Opcions d'edició de subtítols**

Hi ha diverses formes d'incorporar els subtítols:

- A partir de les notes de la presentació.
- Important un fitxer de subtítols (3) (els formats suportats són SAMI, SMI i SRT).
- Enganxant un text, prèviament copiat des d'un altre editor de textos, a l'editor de subtítols.

Una vegada es disposa dels subtítols es poden usar dues opcions de sincronització amb la veu:

• L'opció *Sync captions* (4) per sincronitzar des del principi de la presentació (des del primer subtítol), o des d'un subtítol determinat, només assenyalant, amb clics del ratolí, cada primera paraula del subtítol corresponent a la diapositiva que s'ha de sincronitzar amb la veu que s'escolta.

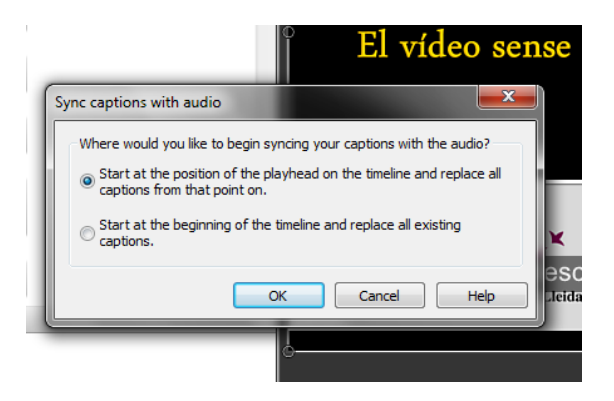

**Imatge 93. Opcions per sincronitzar els subtítols**

• Utilització directa de la pista dels subtítols (5) on es poden modificar l'inici o el final de cada subtítol en les diapositives segons la veu que s'escolta en reproduir el vídeo.

Així mateix, es poden exportar els subtítols en cas que sigui necessari. Els formats admesos en l'exportació són els mateixos que en la importació (SAMI, SMI i SRT).

Cal tenir present que els subtítols sempre es mostren al mateix lloc de la pantalla. Si la presentació en si no disposa de prou espai perquè els subtítols es puguin veure correctament, aleshores s'han de redimensionar les diapositives de manera que es mostri la imatge per sobre de l'espai dels subtítols. En aquest cas es pot apreciar el color de fons que s'hagi escollit per al vídeo.

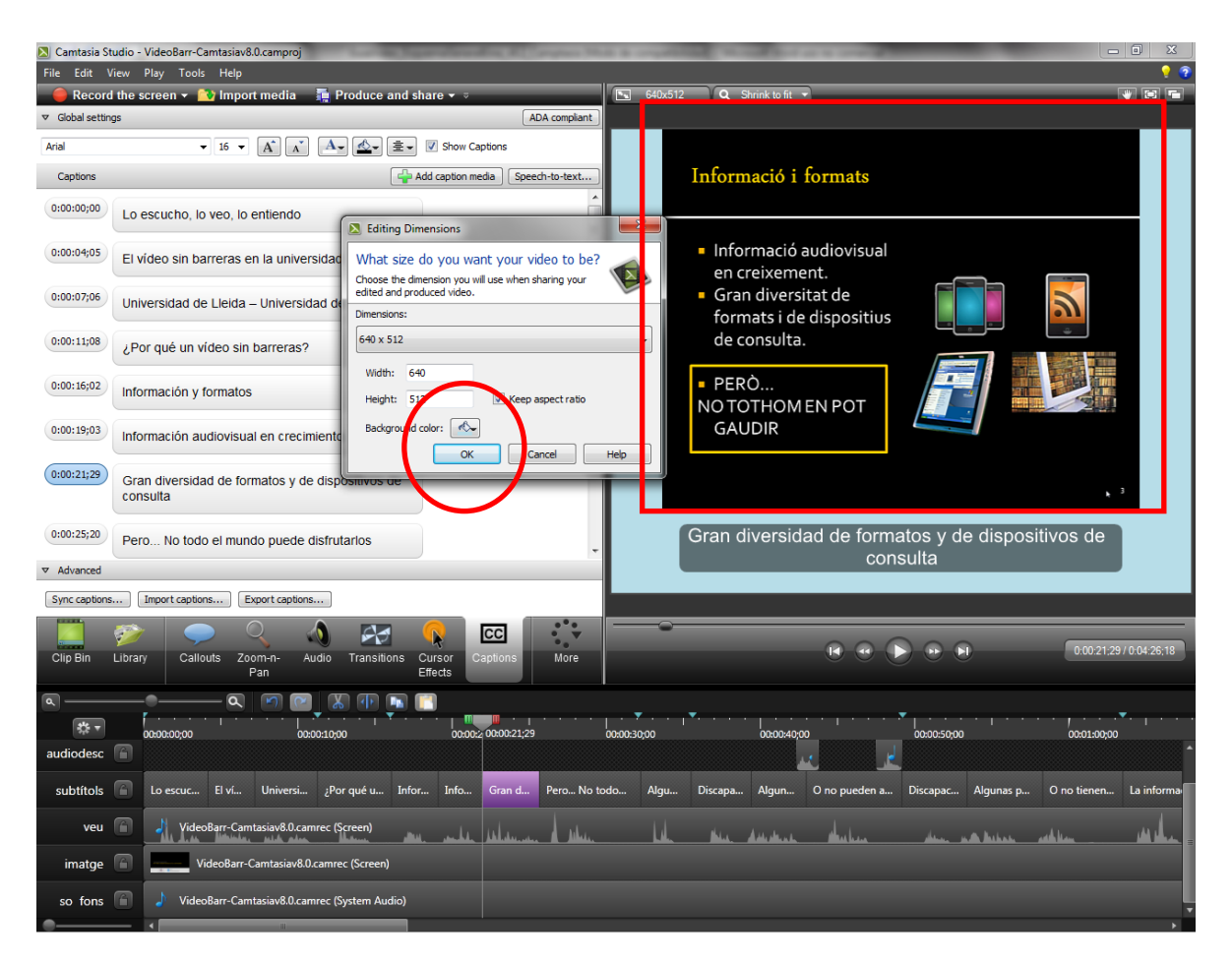

**Imatge 94. Redimensionament de les diapositives per millorar la visualització dels subtítols**

## **Pas 4 Addició de les audiodescripcions**

En cas que vulgueu afegir audiodescripcions al vídeo, el Camtasia Studio disposa de funcionalitats per fer-ho i per incorporar-les al vídeo en edició.

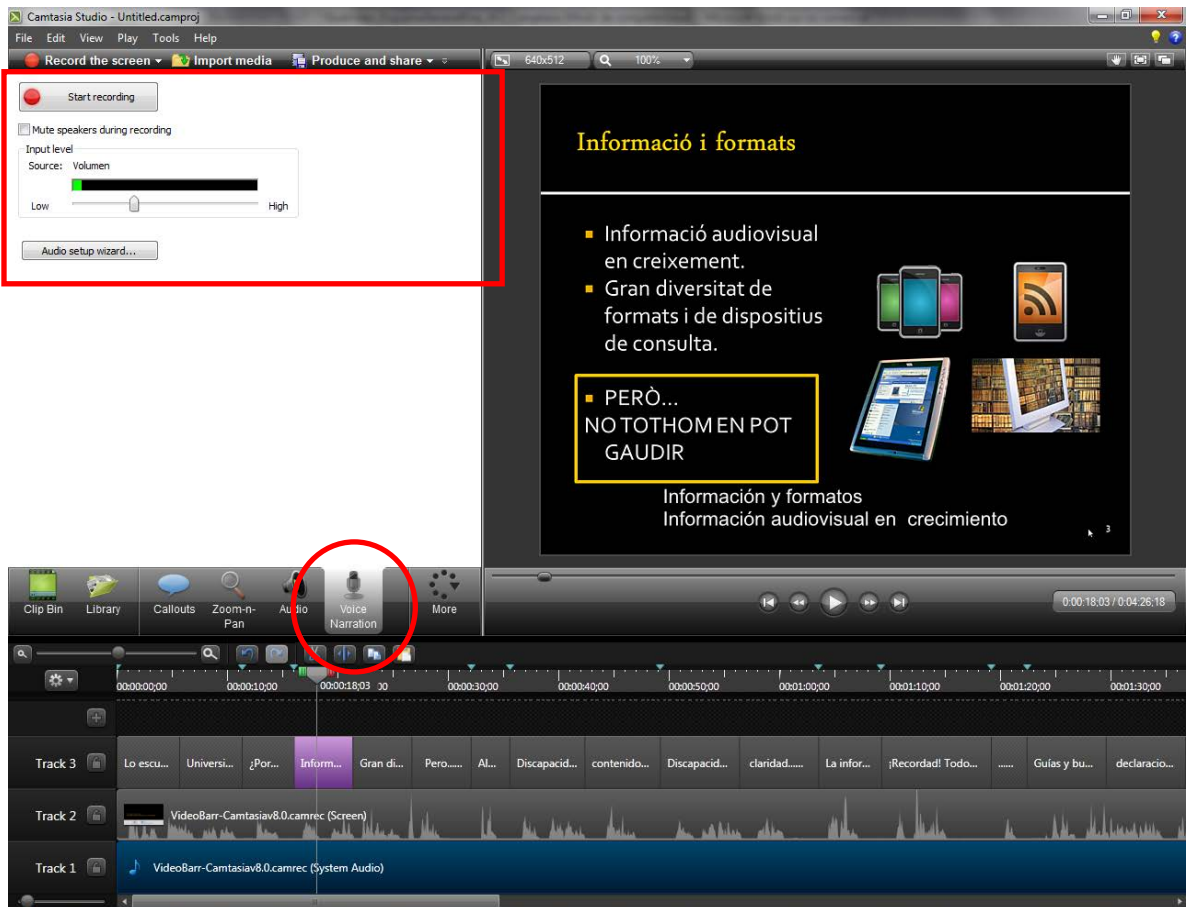

**Imatge 95. Opcions d'enregistrament de veu** 

Amb l'opció de *Voice Narration* es pot enregistrar veu.

Amb aquesta opció es podria enregistrar també tota la veu del vídeo [3], en cas que no s'hagués incorporat automàticament de l'enregistrament de la presentació, tot i que seria més complicat fer-ne la sincronització.

Per facilitar l'enregistrament de les audiodescripcions el millor és escoltar el vídeo i fer els enregistraments corresponents als llocs que pertocarien.

Per iniciar la gravació de veu cal prémer *Start recording*.

Per finalitzar la gravació, cal polsar el mateix botó que ara conté el text *Stop recording.*

Aleshores apareix la finestra emergent corresponent que permet emmagatzemar la veu enregistrada en un arxiu de tipus .was (Wave Sound Files).

Tots els clips d'imatge, àudio i vídeo del projecte es poden trobar a l'apartat *Clip bin*.

Arrossegant el clip cap a la pista desitjada s'aconsegueix afegir les audiodescripcions a la presentació (s'incorporen a la pista a què s'ha donat el nom d'*audiodesc*).

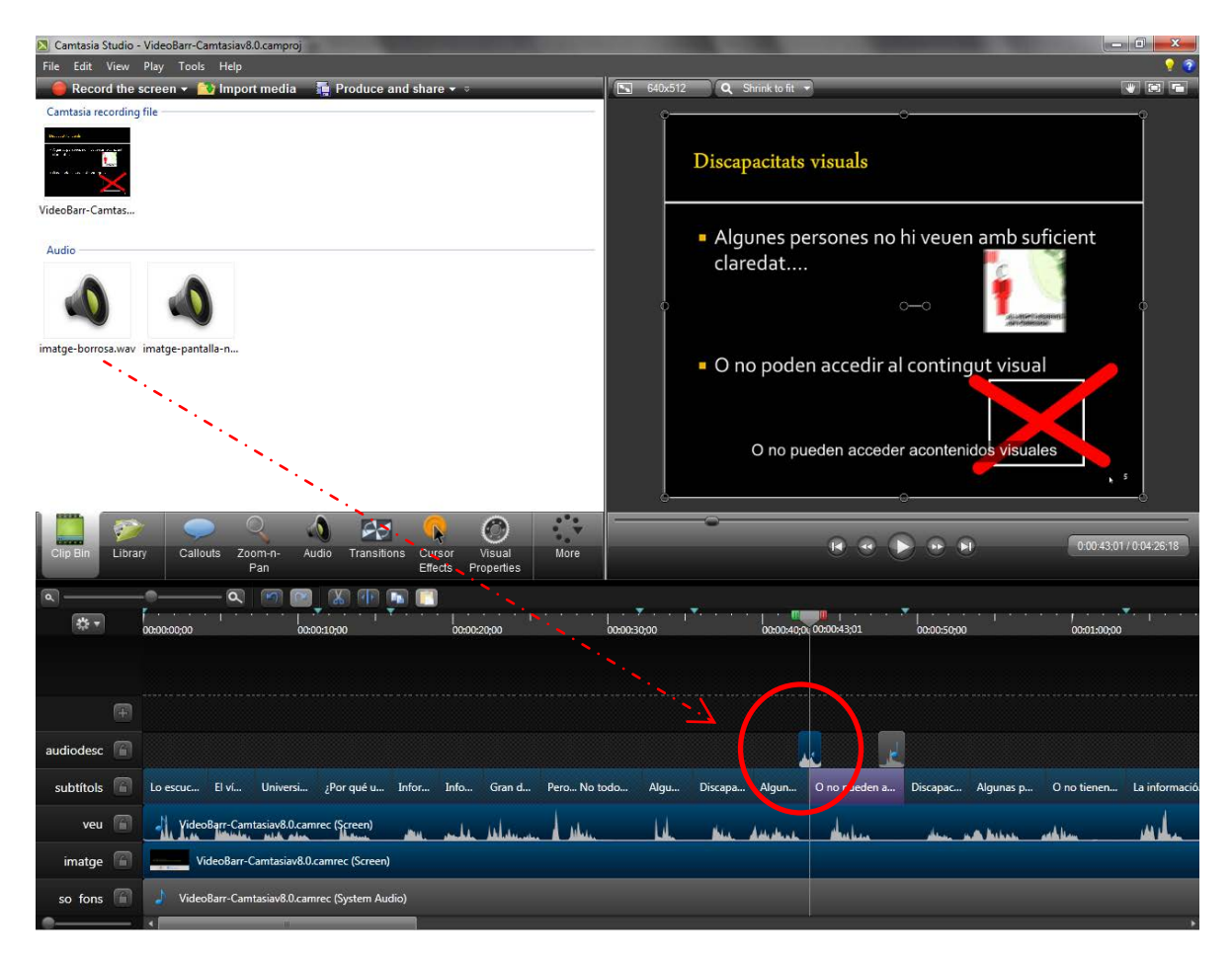

**Imatge 96. Apartat Clip bin amb els clips d'imatge, veu i àudio del projecte**

## **Pas 5 Producció del vídeo docent accessible**

Un cop s'ha finalitzat l'edició, cal produir el vídeo per disposar de la versió final en un format compartible (MP4, WMV, MOV, AVI, M4V, MP3 o GIF) i facilitar-ne la distribució.

Cal seleccionar l'opció de menú *Produce and share.* Aleshores apareix una finestra emergent amb un desplegable que permet escollir els formats de sortida habituals, tot i que és recomanable escollir l'opció *Custom production settings* per poder escollir entre les opcions corresponents a diferents aspectes de la producció del vídeo, com ara els subtítols.

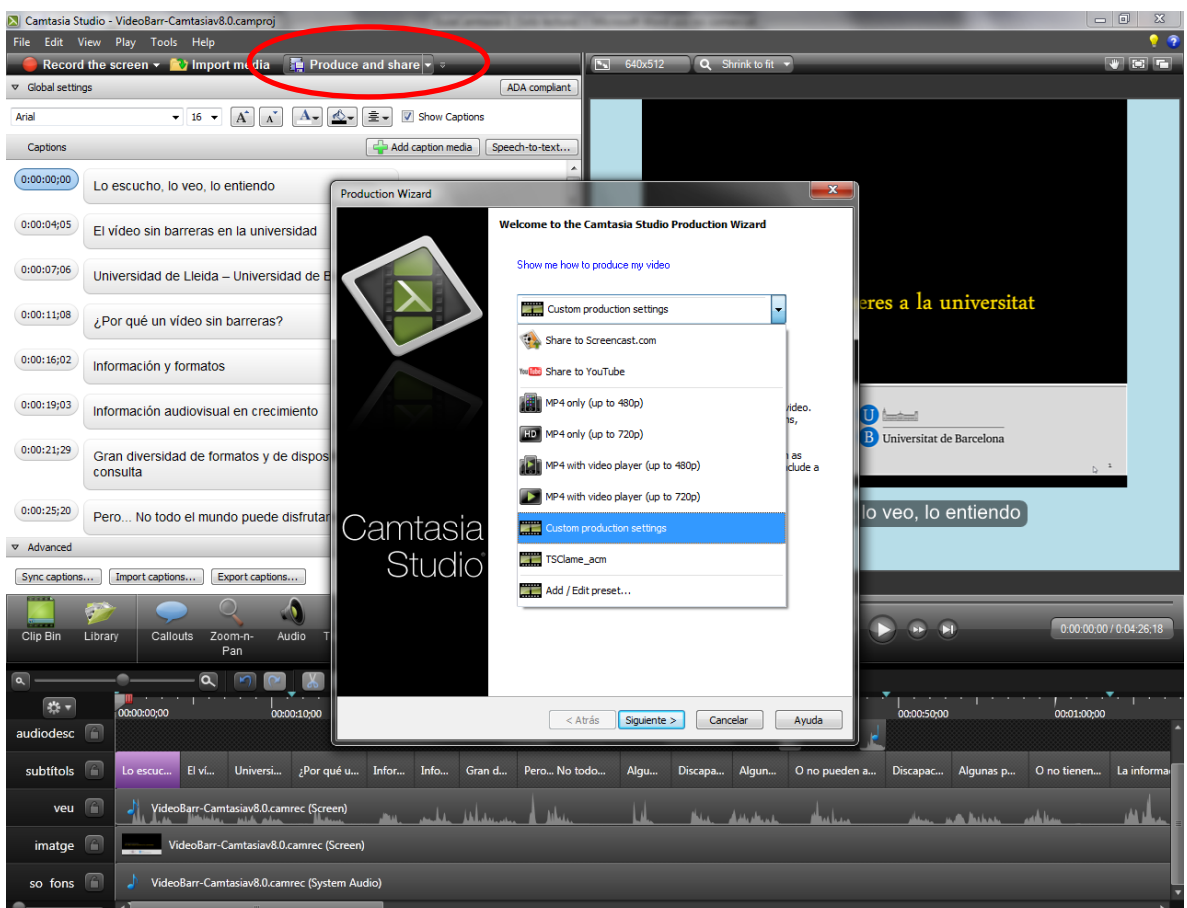

**Imatge 97. Producció del vídeo accessible**

## Guia de contingut digital accessible: vídeo

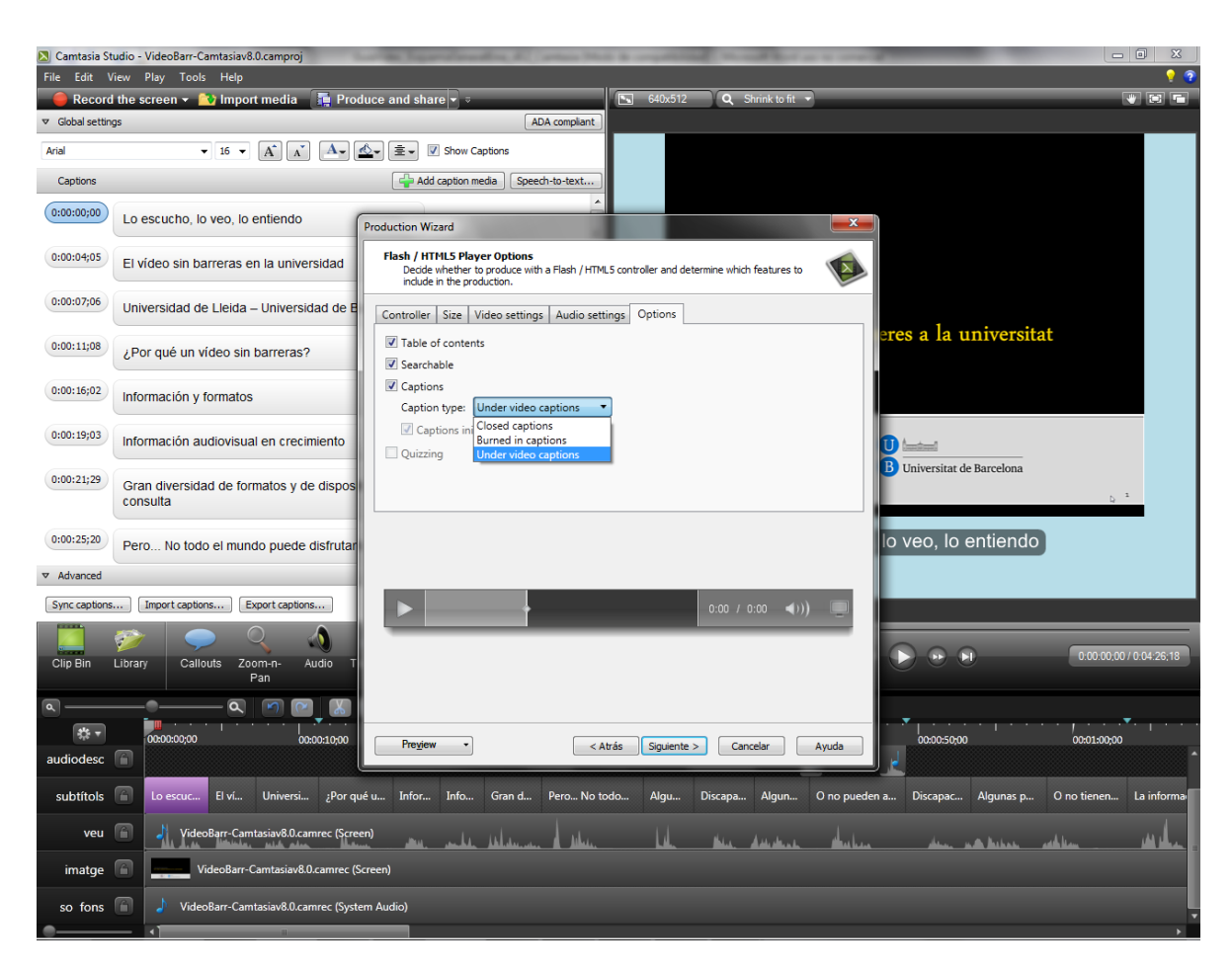

**Imatge 98. Configuració de les opcions de taula de continguts, cerques per paraula clau i subtítols**

#### **Cal tenir en compte**

- No totes les versions del Camtasia Studio disposen del mateix nombre de pistes. En versions antigues el nombre de pistes és limitat, mentre que en la versió 8 es poden afegir totes les pistes que es desitgi.
- El Camtasia Studio no es limita a subtítols i audiodescripcions. De fet permet també incorporar altres elements, com ara crides, diferents nivells d'enfocaments, transicions, efectes de cursor, gravacions des de la càmera o càmera web en el moment de l'edició (igual que es fa amb la gravació de veu per aconseguir les audiodescripcions), preguntes d'examen, així com editar propietats de visualització.

## **Consell:**

• Si voleu incorporar audiodescripcions, o altres elements, és millor que ja estiguin pensades abans d'enregistrar la presentació, de manera que es pugui deixar un cert temps per enregistrar-les posteriorment durant l'edició del vídeo (en una pista addicional).

## <span id="page-26-0"></span>**4. EL PILOTATGE**

Per al pilotatge s'ha utilitzat una presentació en PowerPoint de Microsoft prèviament existent i se li han afegit els elements necessaris per fer una conversió adequada en vídeo:

- A les notes de la presentació s'ha afegit el text corresponent als subtítols en castellà.
- Durant l'enregistrament de la presentació, s'ha deixat un temps per poder afegir a posteriori les audiodescripcions.

Gràcies a les opcions de producció, i als reproductors de vídeo accessibles existents en l'actualitat, en el vídeo resultant es pot escollir si es volen visualitzar els subtítols o no, atès que no estan incrustats, i es poden fer cerques per paraules clau dins del text de les diapositives de la presentació.

## <span id="page-26-1"></span>**5. REFERENCIES**

## [1] [Planificació del vídeo accessible](http://www.videoaccessible.udl.cat/)

[2] ADA compliant captions:

- Are one to three lines of text that appear on-screen all at once, stay there for a few seconds, and are replaced by another caption or no caption.
- Are timed to synchronize with the audio.
- Should not cover up graphics and other essential visual elements of the picture.
- Require the use of upper and lowercase letters.
- Must use a font similar to Helvetica medium.
- Must have good resolution.
- Fit the requested 32 characters to a line.
- [3] Amb aquesta opció es podria enregistrar també tota la veu del vídeo, en cas que no l'haguéssim incorporat automàticament de l'enregistrament de la presentació, tot i que seria més complicat fer-ne la sincronització
- TECHSMITH ([s. d.]). *PowerPoint Add-in Toolbar* [en línia]*.*  [<http://assets.techsmith.com/videos/ua-tutorials-camtasiaStudio-07/powerpoint](http://assets.techsmith.com/videos/ua-tutorials-camtasiaStudio-07/powerpoint-series-1-ppt-addin-toolbar.mp4)[series-1-ppt-addin-toolbar.mp4>](http://assets.techsmith.com/videos/ua-tutorials-camtasiaStudio-07/powerpoint-series-1-ppt-addin-toolbar.mp4). [Consulta: 08/11/2012].
- TECHSMITH ([s. d.]) *Record a PowerPoint Presentation* [en línia] [<http://assets.techsmith.com/videos/ua-tutorials-camtasiaStudio-07/powerpoint](http://assets.techsmith.com/videos/ua-tutorials-camtasiaStudio-07/powerpoint-series-2-record-ppt-presentation.mp4)[series-2-record-ppt-presentation.mp4>](http://assets.techsmith.com/videos/ua-tutorials-camtasiaStudio-07/powerpoint-series-2-record-ppt-presentation.mp4). [Consulta: 08/11/2012].
- TECHSMITH ([s. d.]) *Camtasia Studio* 8 [Tutorials]. [USA]: TechSmith. [<http://www.techsmith.com/tutorial-camtasia-8.html>](http://www.techsmith.com/tutorial-camtasia-8.html). [Consulta: 08/11/2012].

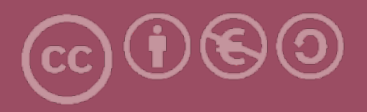

Aquesta obra forma part de la col·lecció "Guies de Contingut Digital Accessible: vídeo".

Aquesta guia ha estat creada en el marc del projecte "El vídeo sense barreres com a suport per la docència en l'educació superior" corresponent a la convocatòria MQD2010 de l'Agència de Gestió d'Ajuts Universitaris i de Recerca (AGAUR) i amb el número d'expedient: 2010MQD00008, i també gràcies al conveni que Agrupació Mútua 2008 ha establert amb el grup de recerca GRIHO (UdL) per desenvolupar tecnologies i projectes que possibilitin l'adaptació i reinserció laboral de persones amb discapacitat en l'àmbit de les TIC.

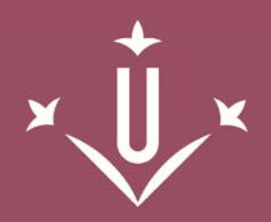

Universitat de Lleida

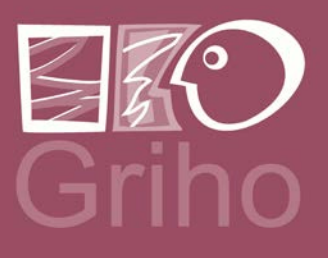

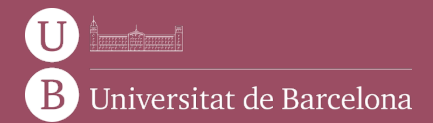

GRIHO Campus de Cappont c. Jaume II, 69 25001 Lleida griho.udl.cat info@griho.net